# 電子入札システム事前準備 (受注者向け環境設定)

平成 25年3月 第7版 津幡町

電子入札システムをご利用いただくためには、事前の準備が必要となります。事前準備の 流れは、以下のとおりです。

(それぞれの準備内容は、各章をご参照ください。)

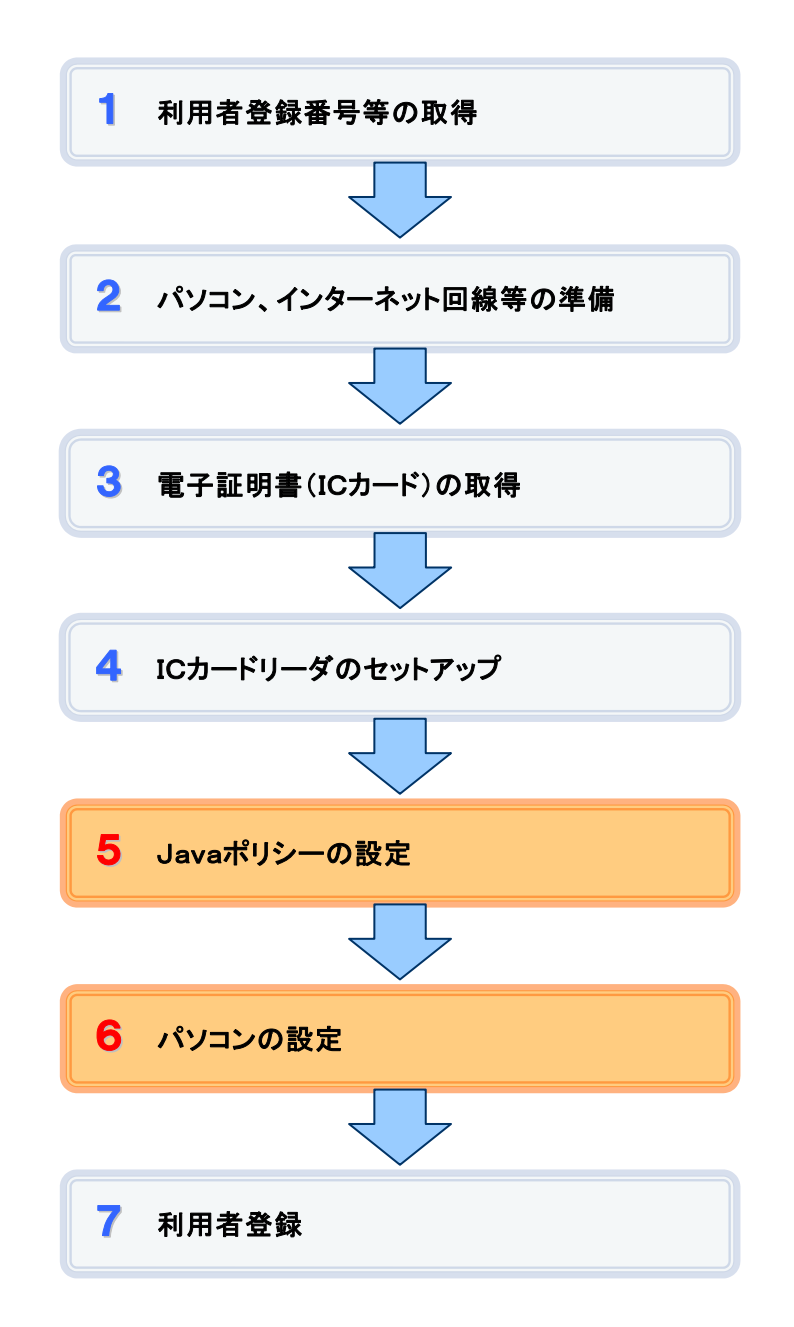

※ 旧システム(~H23.9)をご利用されていた方も、上記5~6は必ず行ってください。

## 1 利用者登録番号等の取得

下記7の電子入札システムの利用者登録を行う際には、「利用者登録番号」、「商号または 名称」及び「パスワード」が必要となります。また、競争入札参加資格を有していることも必要です。 (入札参加資格申請システムの「システム利用申請」とは異なります。)

1. 利用者登録番号(ID)

半角8桁の数字となります。

入札参加資格申請システムの「システム利用申請」により取得します。

すでに競争入札参加資格を有している場合は、新たに取得する必要はありません。

2. 商号または名称

### 【重要】 電子入札システムの利用者登録における入力方法

ア.全ての文字を全角で入力してください。 イ.株式会社、有限会社等については略号の(株)、(有)等で入力してください。 入力例 : 株式会社○○建設 → (株)○○建設

※ 略号には全角のカッコを使用し、記号の㈱等は使用しないでください。

3. パスワード

半角英数字の組み合わせとなります。 入札参加資格申請システムの「システム利用申請」により取得します。 すでに競争入札参加資格を有している場合は、新たに取得する必要はありません。

## 2 パソコン、インターネット回線等の準備

電子入札を行うために必要なパソコン、インターネット回線等をご用意ください。

- インターネットに接続されているパソコン
- 電子証明書(ICカード) (付属の関連ソフトウェアを含む)
- · ICカードリーダ (付属の関連ソフトウェアを含む)
- プリンタ (A4サイズ以上の出力が可能なもの)

※ 動作環境については、「別紙1 動作環境について」をご覧ください。

## 3 電子証明書(ICカード)の取得

電子入札システムをご利用いただくためには、コアシステム対応認証局が発行した電子証明書 (ICカード)が必要となります。(有料)

電子証明書(ICカード)のご購入については「コアシステム対応認証局お問い合わせ先一覧」 ( http://www.cals.jacic.or.jp/coreconso/linkpage/link5/link5j/link5j-3toiawaseitiran.htm ) を ご参照のうえ、購入方法等を各認証局にお問い合わせください。

一部、ICカードではない証明媒体の取扱いを行っている認証局もありますが、石川県の電子 入札システムはICカードによる証明のみに対応していますので、必ずICカードをご用意ください。

また、購入申込から実際に電子証明書(ICカード)がお手元に届くまで、ある程度の日数が 必要になります。そのため、日数に余裕を持ったご購入をお勧めします。

#### 【重要】 電子証明書(ICカード)の名義人について

電子証明書(ICカード)の名義人は、有資格者名簿に登載された代表者、または受任者 としてください。

## 4 ICカードリーダのセットアップ

電子証明書(ICカード)に対応したICカードリーダをご用意の上、セットアップしてください。 詳細は、ICカードリーダの説明書、または購入元の各認証局へお問い合わせください。

## 5 Javaポリシーの設定 ※ 旧システム利用者の方も必ず行ってください。

ICカードリーダの説明書に従い、 Javaポリシーに次の発注機関名とURLを設定します。

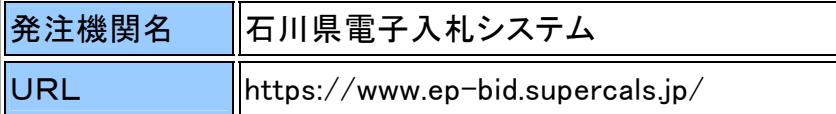

※ ICカードの種類によって設定方法が異なりますので、ご不明な点は各認証局(ICカード の購入元)へお問い合わせください。

# 6 パソコンの設定 ※ 旧システム利用者の方も必ず行ってください。

セキュリティに関する設定を行います。

具体的な設定方法は、「別紙2 パソコンの設定方法について」をご参照ください。

# 7 利用者登録

上記1~6の準備が整いましたら、電子入札システムにて利用者登録を行います。 利用者登録の方法については、別に定める操作マニュアルをご参照ください。

別紙1 動作環境について

| 本体         | 下記のOSが動作するPC/AT互換機 (DOS/V)               |                             |
|------------|------------------------------------------|-----------------------------|
| 対応OS       | <b>Windows Vista Business</b>            | Windows 7 Professional      |
|            | SP2(32bit)                               | SP1 (32/64bit)              |
|            | Windows Vista Home Premium               | Windows 7 Home Premium      |
|            | SP2(32bit)                               | SP1 (32/64bit)              |
|            |                                          | (Windows8 以降には未対応です)        |
| <b>CPU</b> | Intel Core Duo 1.6GHz相当以上                |                             |
| メモリ        | $1.0$ GB以上推奨                             |                             |
| <b>HDD</b> | 1ドライブの空き容量が1.0GB以上                       |                             |
| 外部端子       | ICカードリーダライタが接続できること                      |                             |
| モニタ        | 解像度1024×768 (XGA) 以上                     |                             |
| ブラウザ       | Internet Explorer 7                      | Internet Explorer 8         |
|            | Internet Explorer 8                      | Internet Explorer 9         |
|            |                                          | <b>Internet Explorer 10</b> |
|            |                                          | (JRE Update 25 が必要)         |
| Java実行環境   | JRE7 Update 11,15,17,21,25               |                             |
| 電子入札専用     | ICカードの発行を受けた認証局より提供                      |                             |
| ソフト        |                                          |                             |
| 接続回線       | ・インターネットへの接続手段を持つこと(高速で安定した回線の利用を推奨)     |                             |
|            | ・次のプロトコルが通過可能であること(HTTP、HTTPS、LDAP、SMTP) |                             |
|            | ・電子メールが送受信できる環境にあること                     |                             |
| その他        | ・専用ソフト等によりウイルス対策を施した環境であること              |                             |
|            | ・Windows には 1 バイト文字だけで構成されたユーザ名でログインすること |                             |

H26.4.1 以降、WindowsXP、 Windows7(SP なし) 、JRE1.3、JRE6 は使用できません。これらをお使いの方は早めにご準備く ださい。ご不明な点は認証局へお問合せください。

### ◆ 信頼済みサイトへの登録 セキュリティレベルの設定

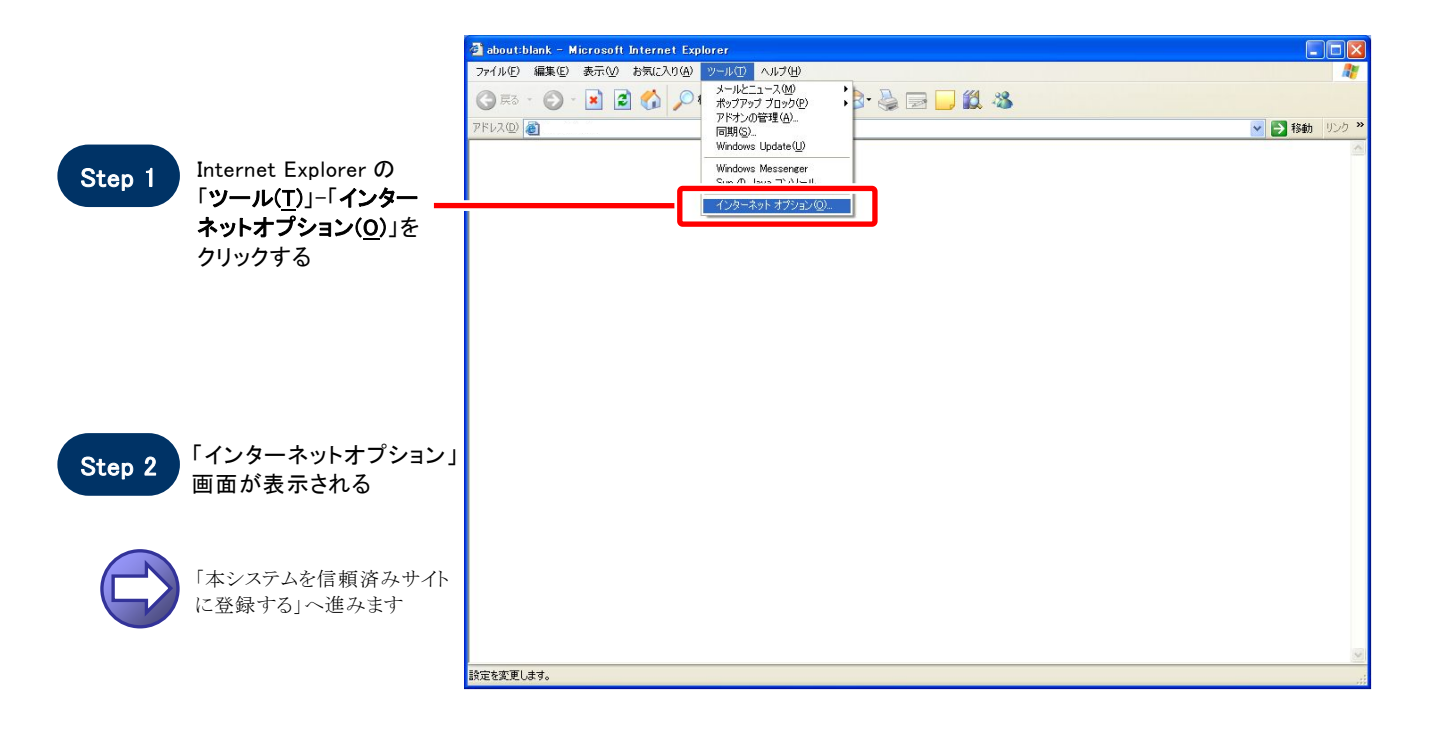

#### 【 本システムを信頼済みサイトに登録する 】

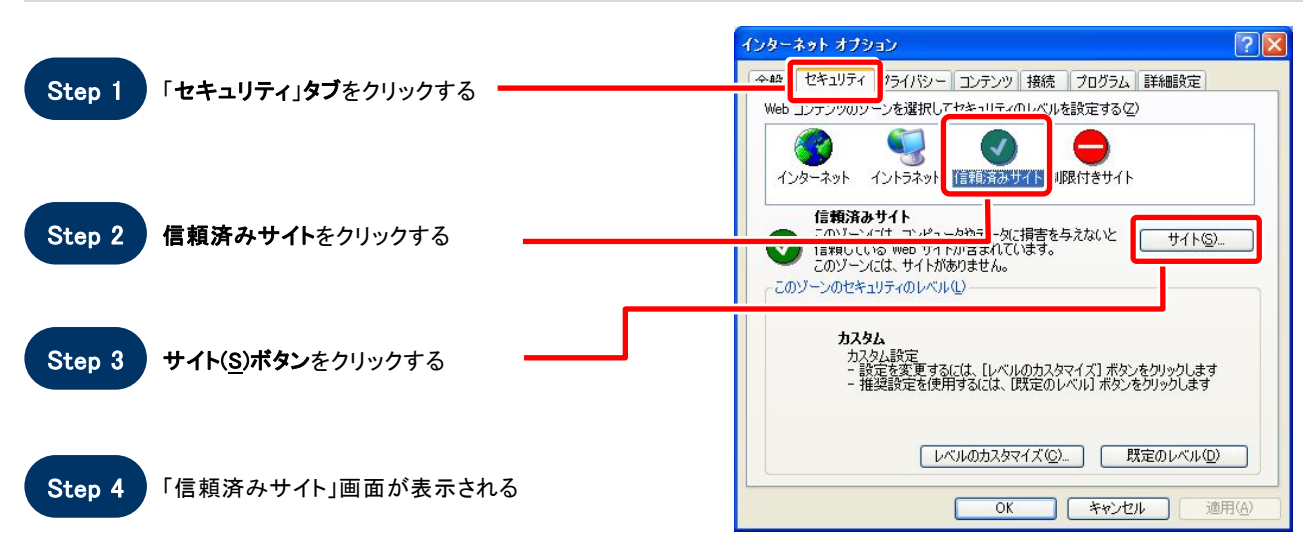

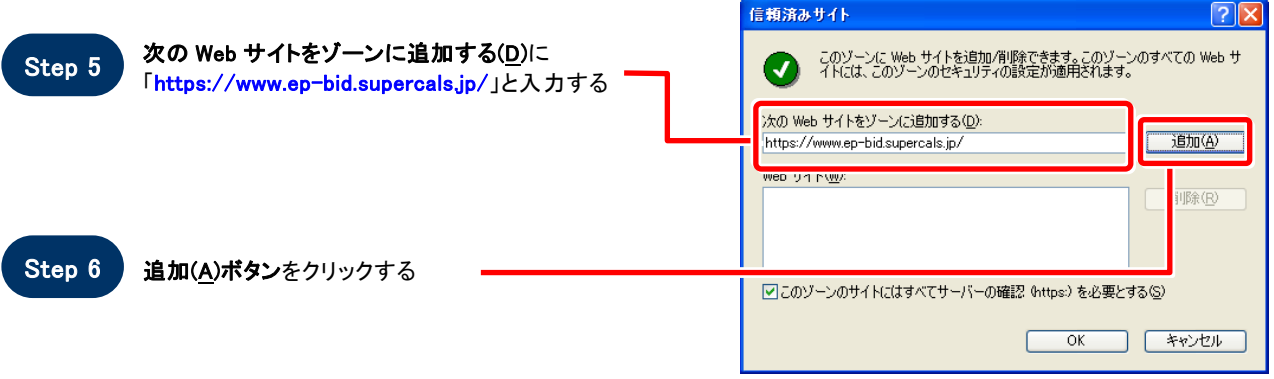

Step 7 Web サイト(W)に入力した URL が表示される

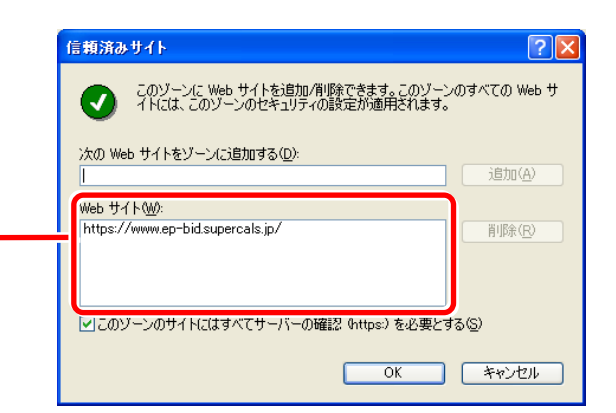

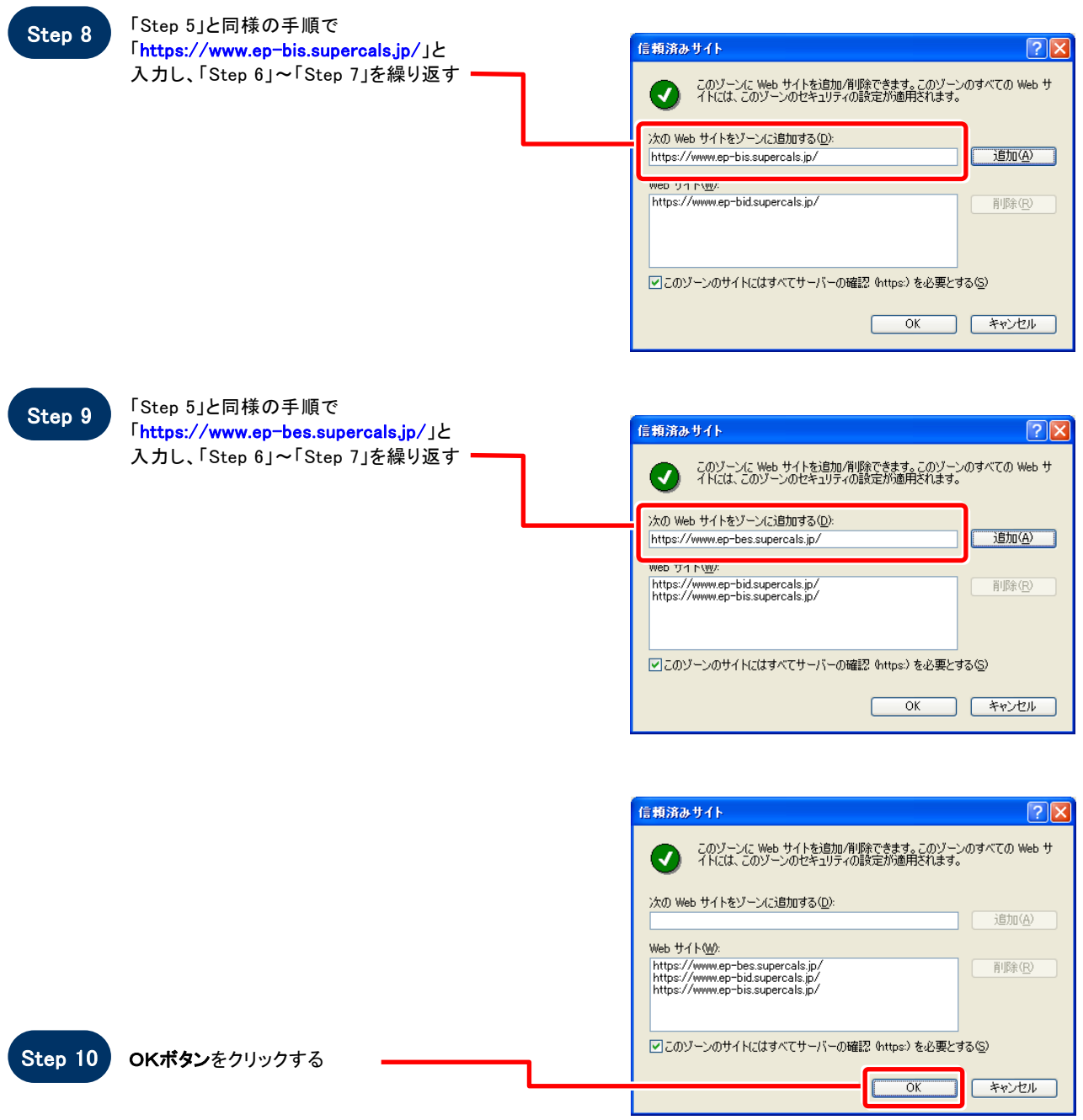

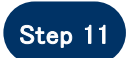

 $\bigoplus$ 

Step 11 「インターネットオプション」画面が表示される

「信頼済みサイトのセキュリティレベルを確認する」へ進みます

#### 【 信頼済みサイトのセキュリティレベルを確認する 】

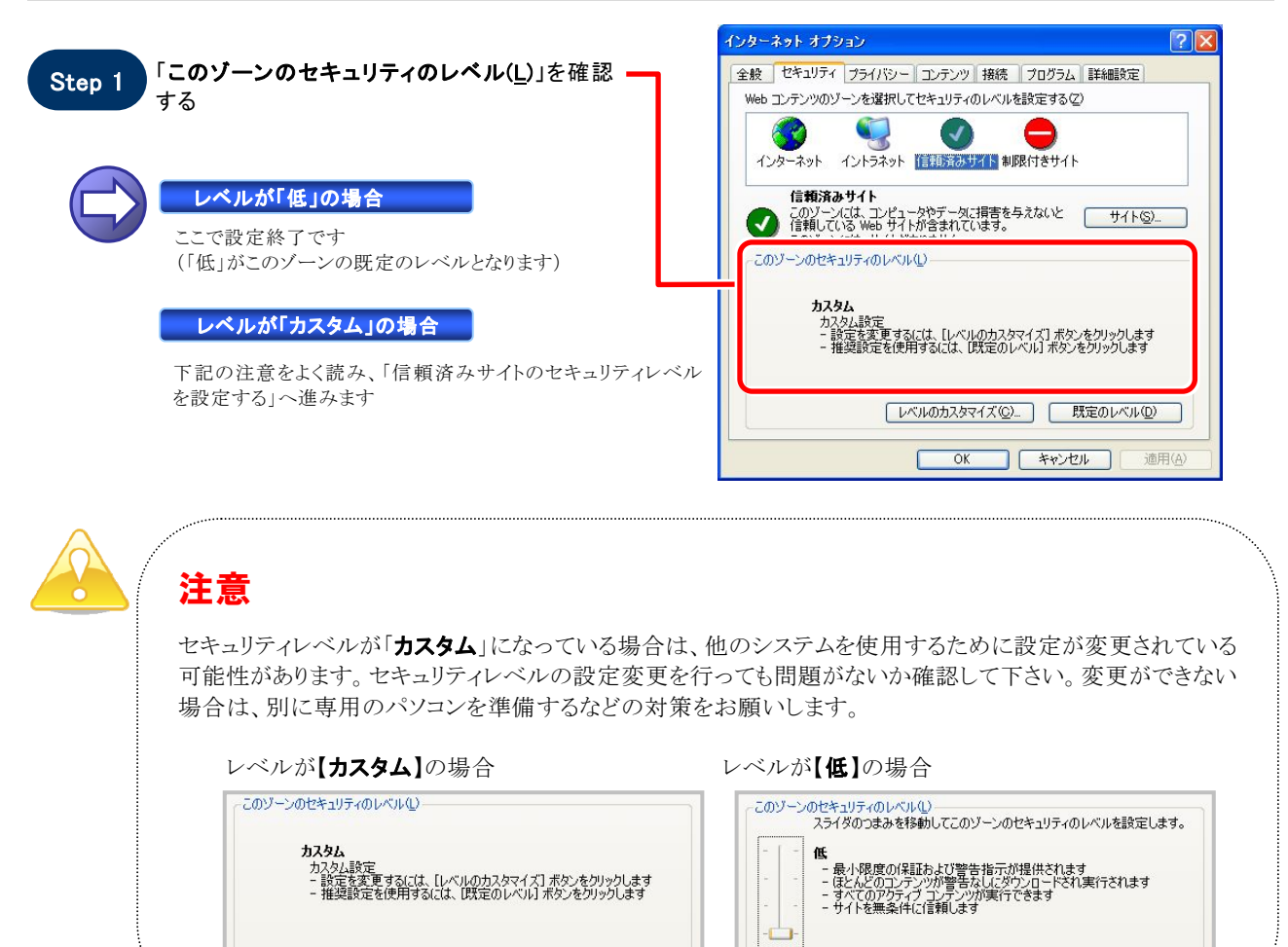

**レベルのカスタマイズ(Q)... | 既定のレベル(D)** 

#### 【 信頼済みサイトのセキュリティレベルを設定する 】

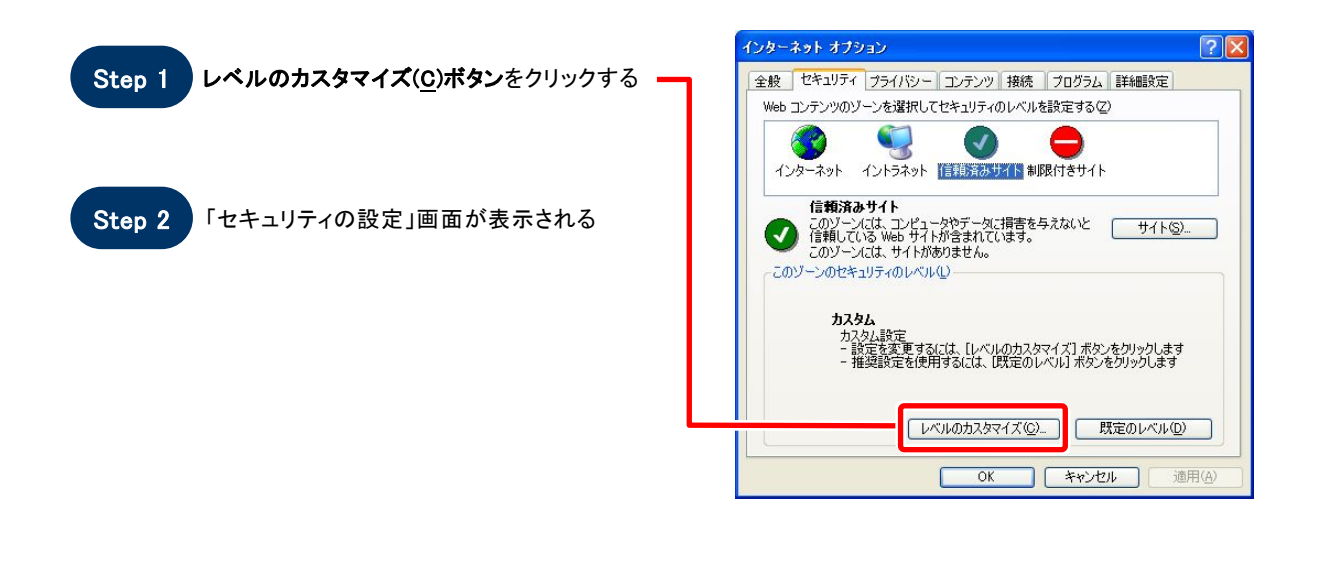

[レベルのカスタマイズ(Q)... | 既定のレベル(D)

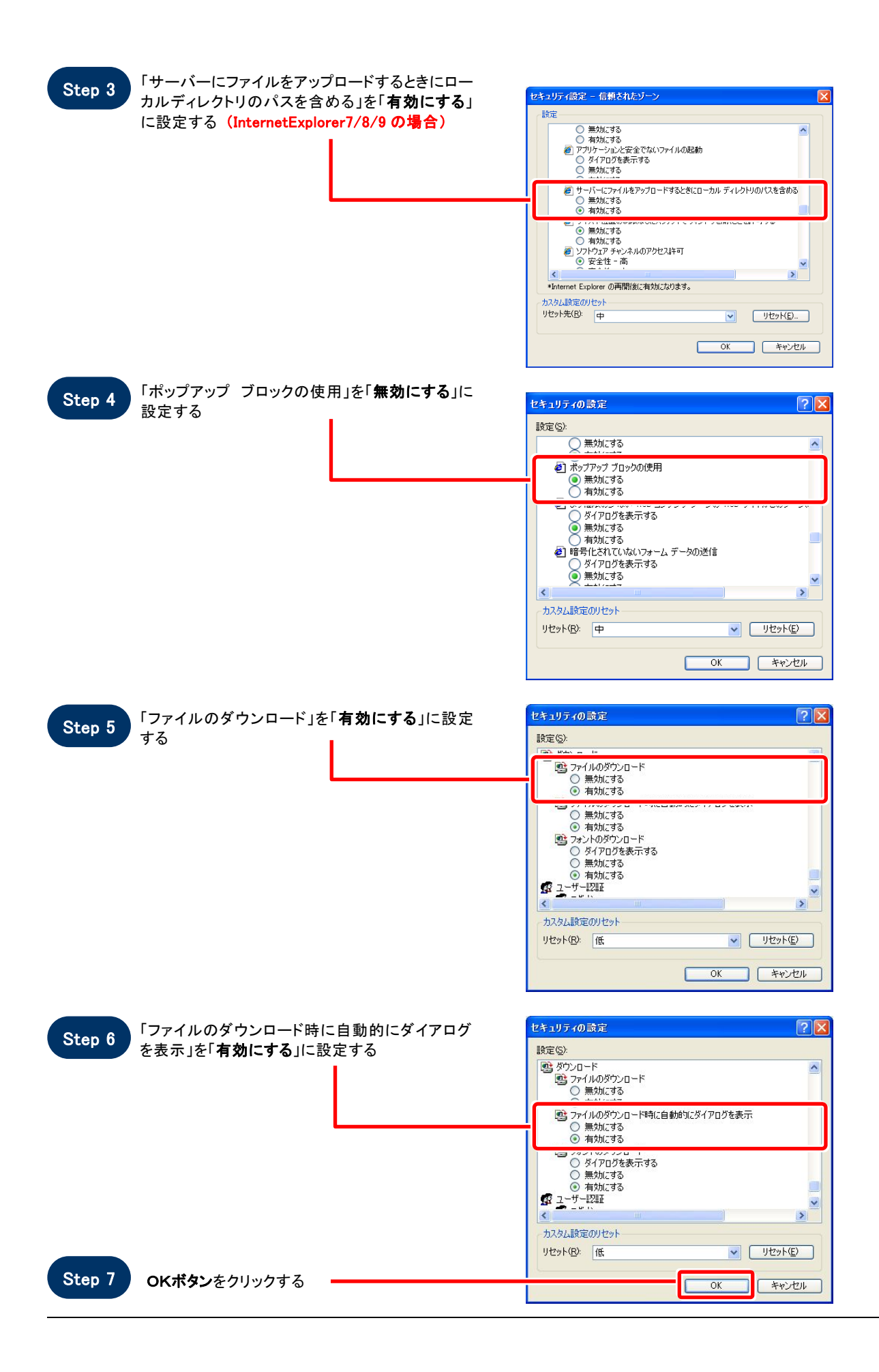

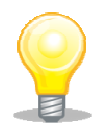

## ワンポイント

Internet Explorer のバージョンによっては、Step3~Step6の項目がない場合があります。 その場合は設定を行う必要はありません。

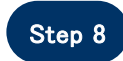

#### 「このゾーンに設定されているセキュリティの Step 8 レベルを変更しますか?」画面が表示される

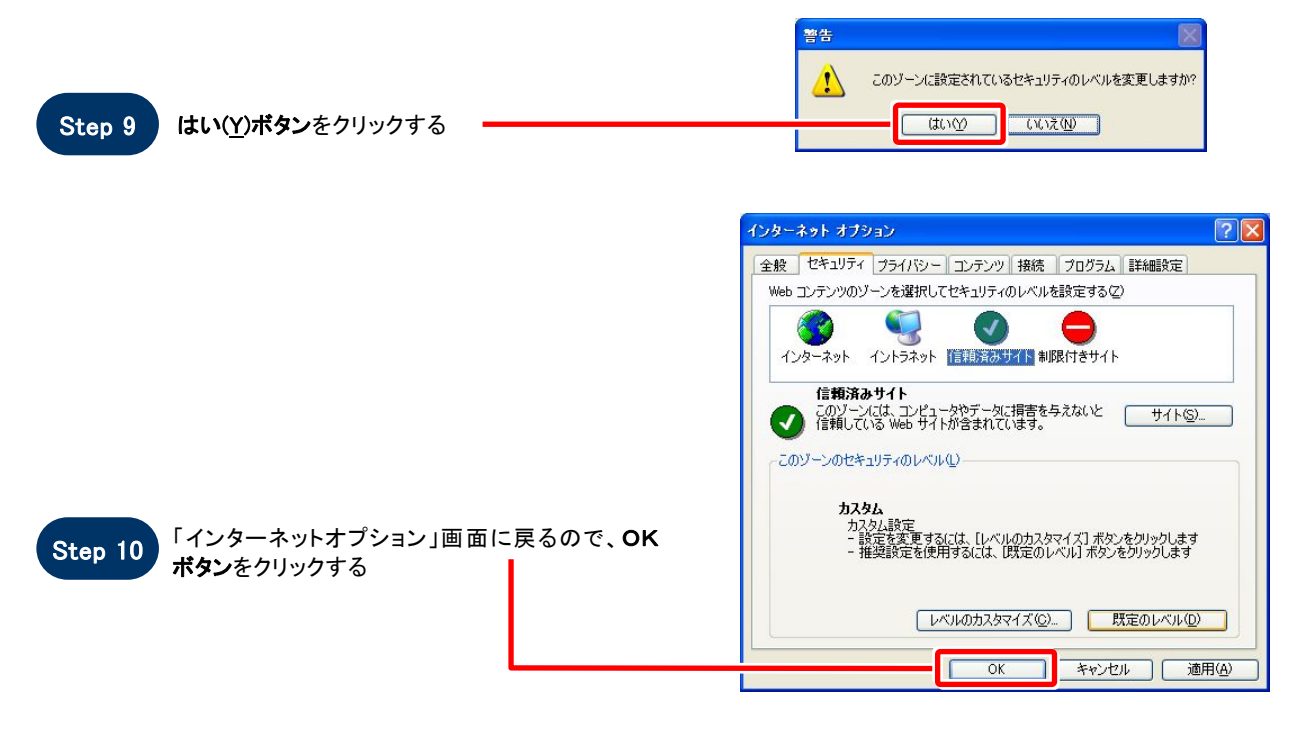

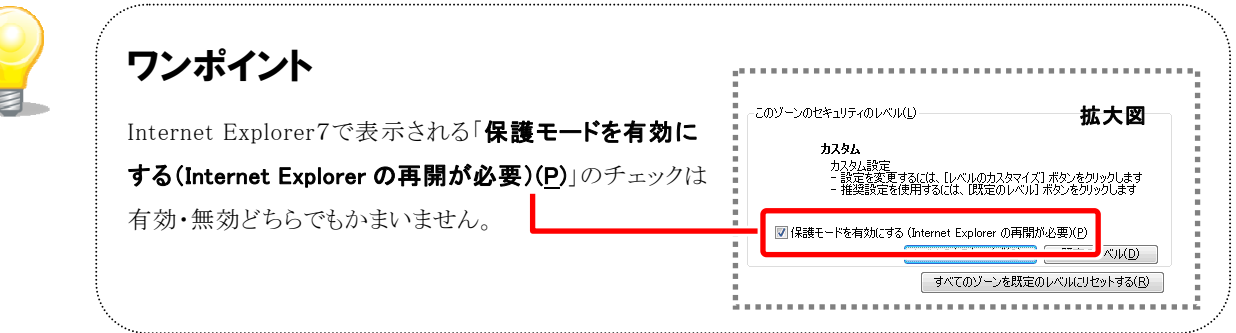

## お困りのときは

**SOS** 

### 信頼済みサイトの設定をしてもシステムが正常に動作しない場合

ご利用の Internet Explorer に、機能拡張ソフトウェア(例:Yahoo ツールバー、Google ツールバー、MSN ツールバーなど)が組み込まれている可能性があります。 その場合は次ページを参照し、サードパーティ製のブラウザ拡張を無効にしてください。

併せて「Javaのキャッシュをクリアする」を参照し、キャッシュクリアも行ってください。

### ▶ サードパーティ製のブラウザ拡張を無効にする

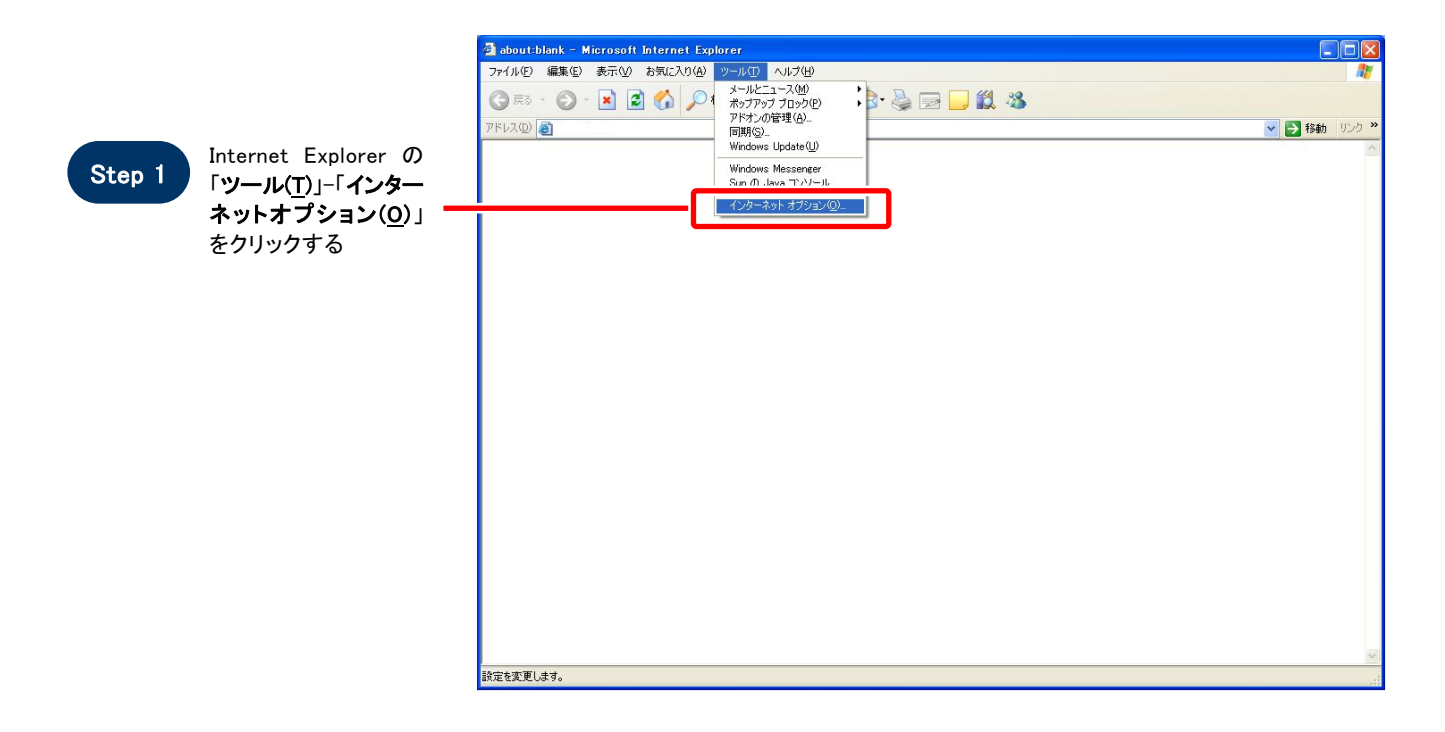

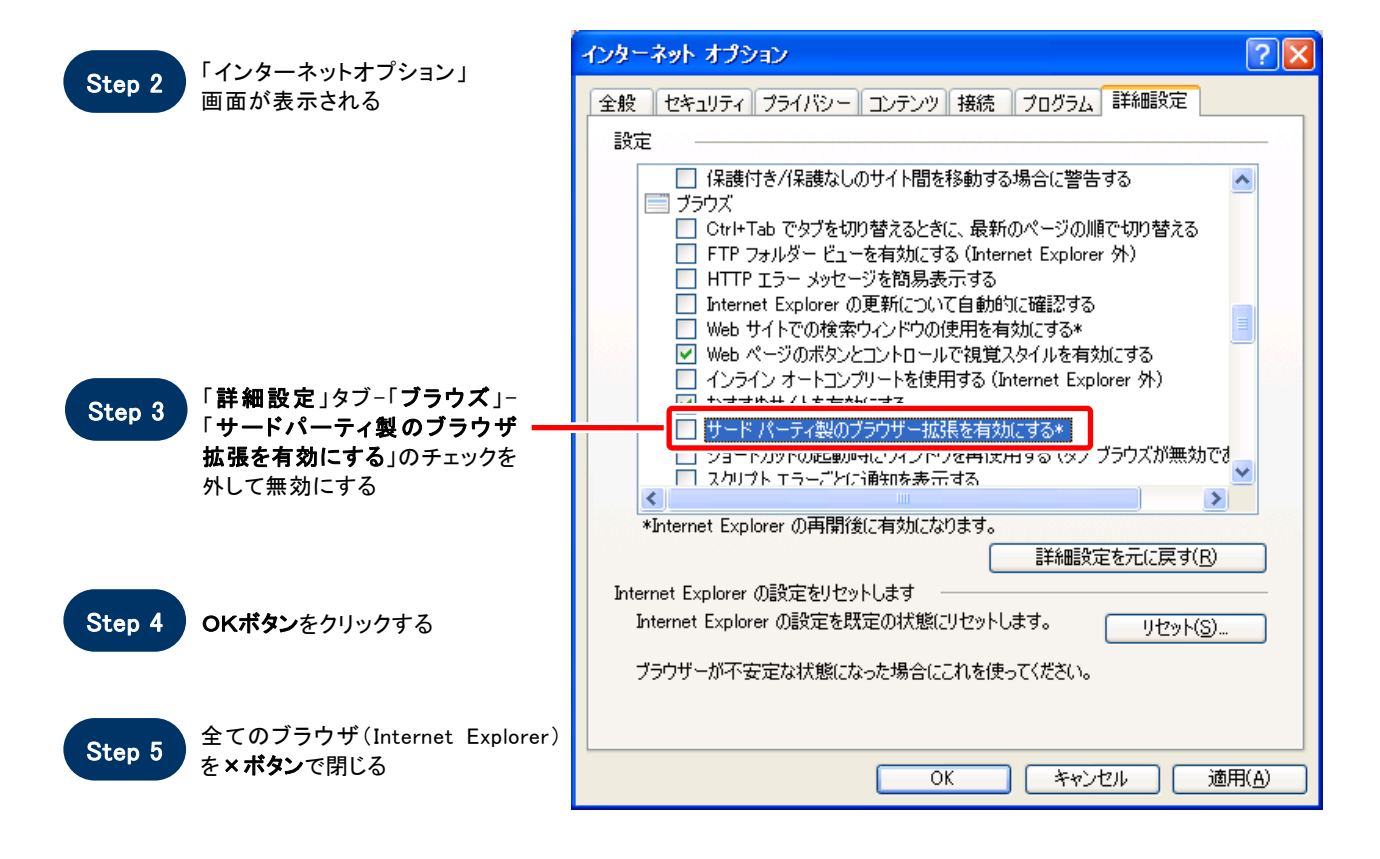

◆ Javaのキャッシュをクリアする

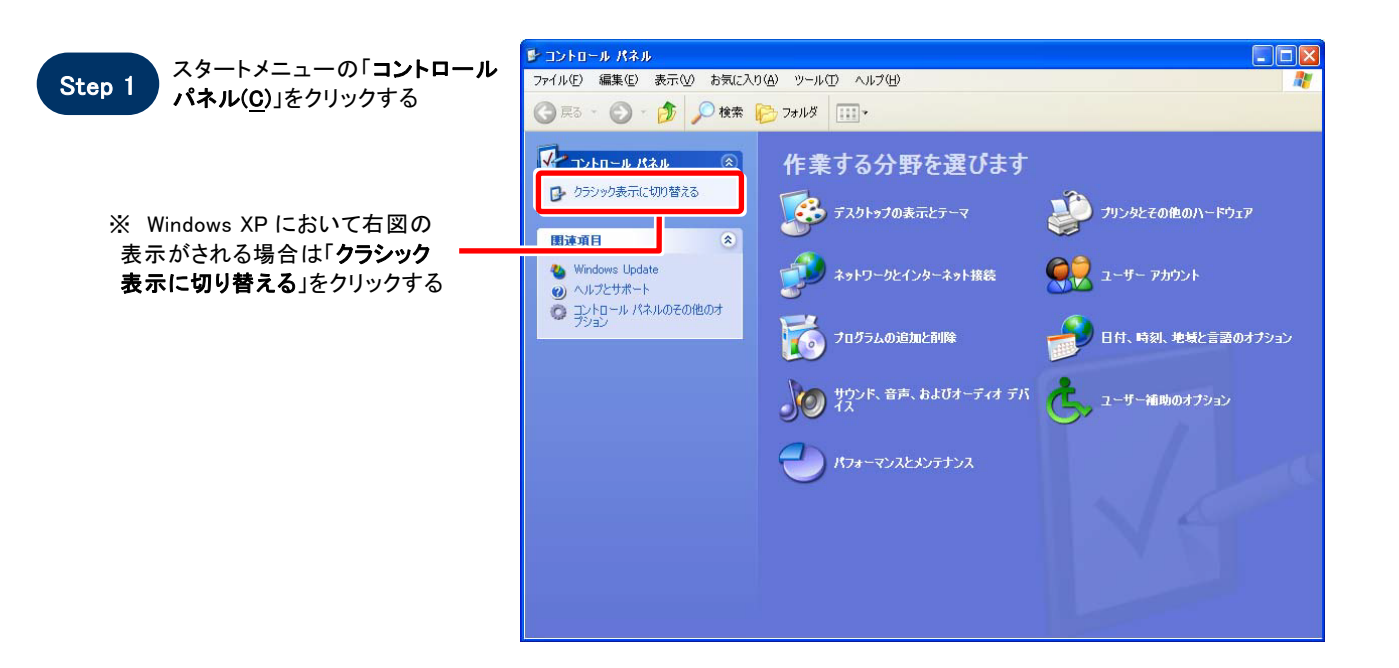

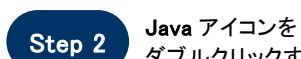

ダブルクリックする

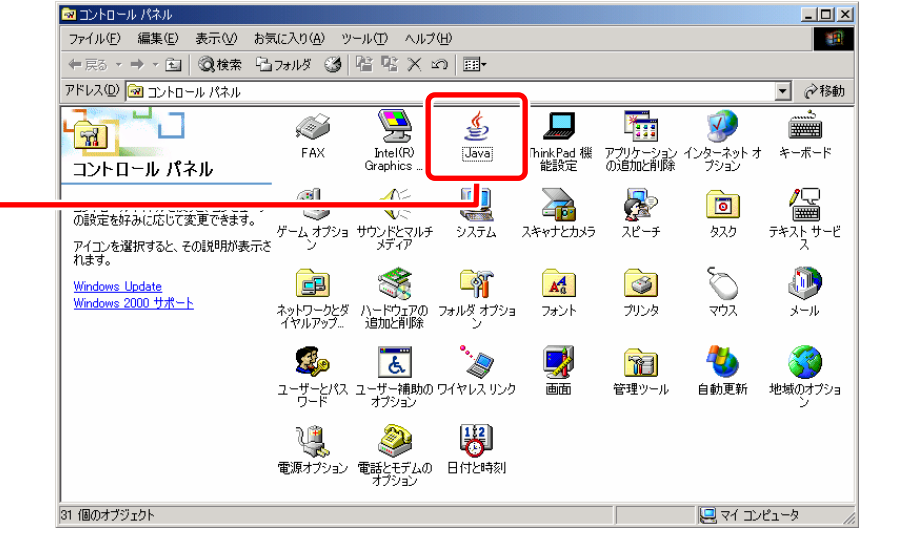

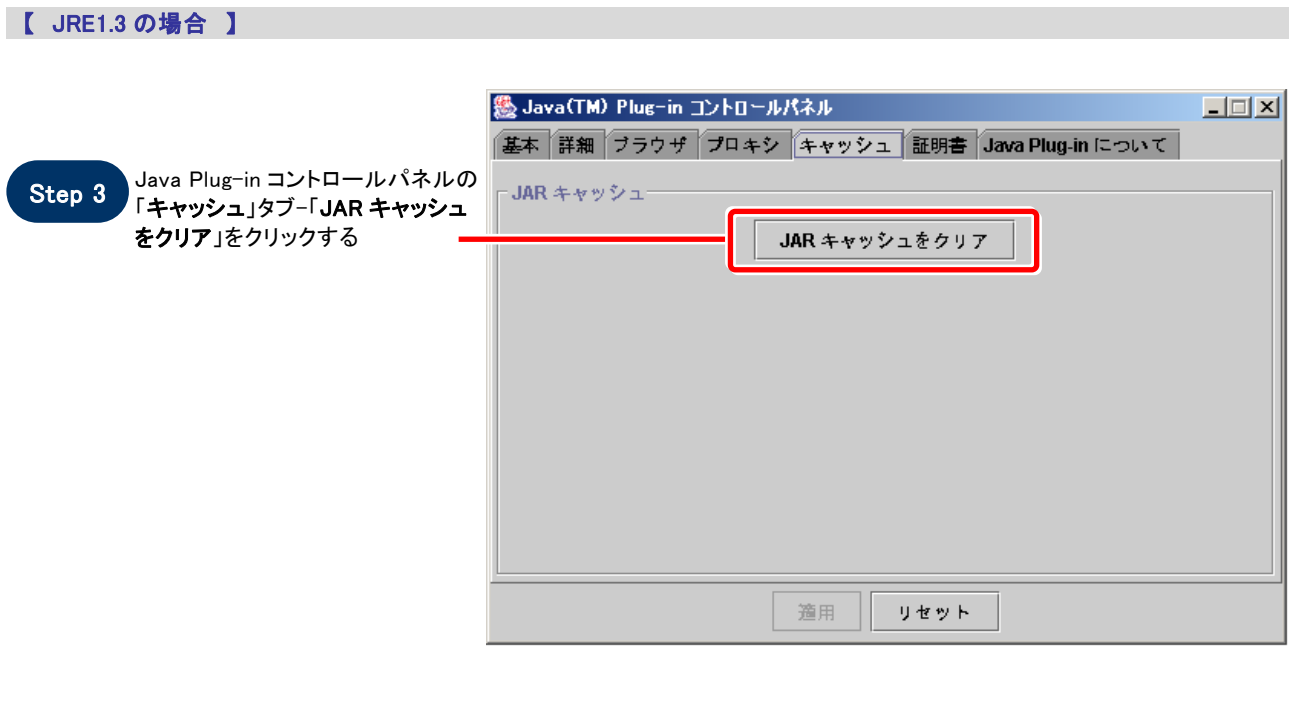

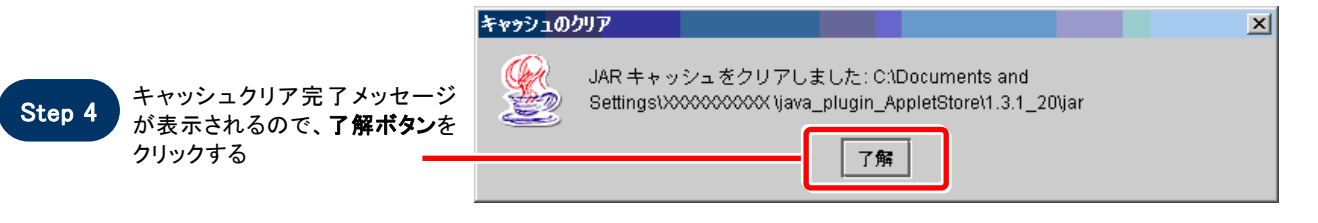

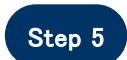

Step 5 Java Plug-in コントロールパネルを ×ボタンで閉じる

【 JRE1.4 以上の場合 】

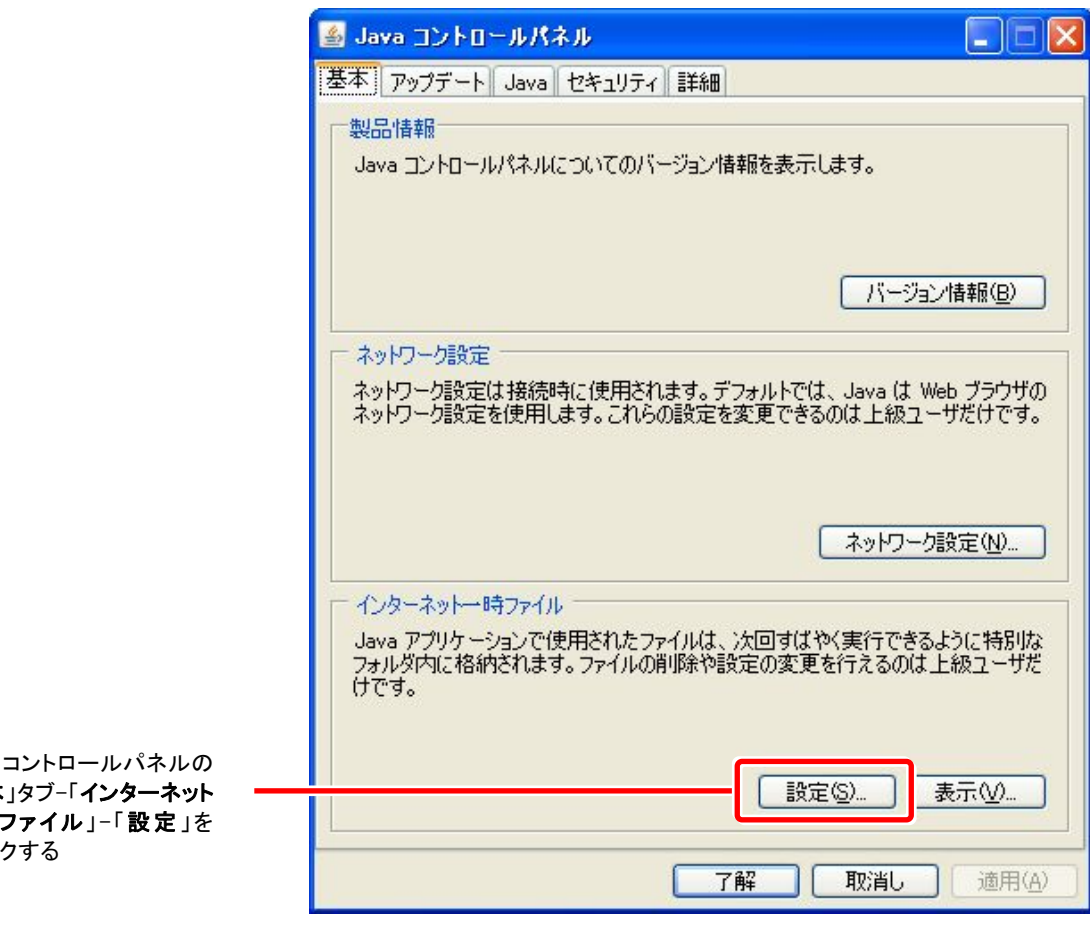

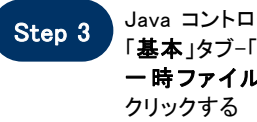

í

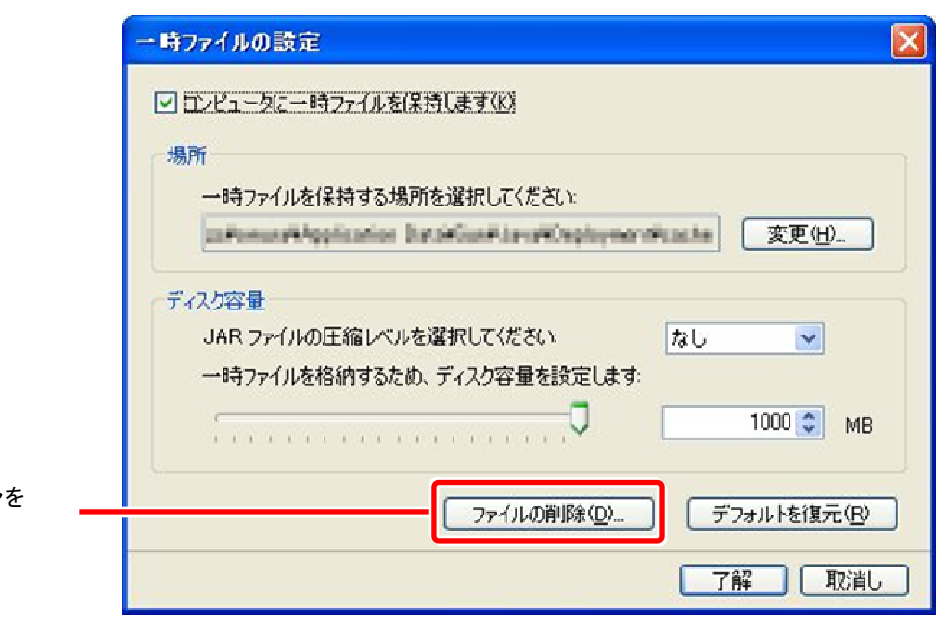

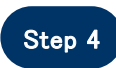

Step 4 ファイルの削除ボタンを<br>クリックする

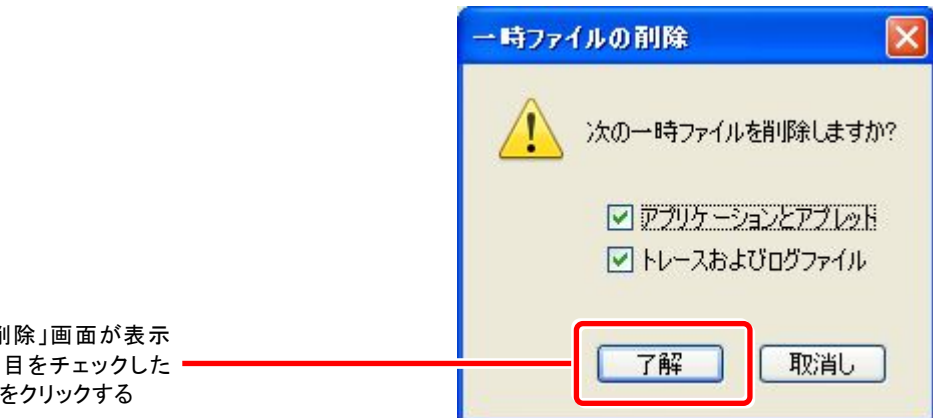

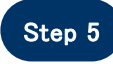

「一時ファイルの削除」画面が表示 されるので、全項目をチェックした 状態で了解ボタンをクリックする

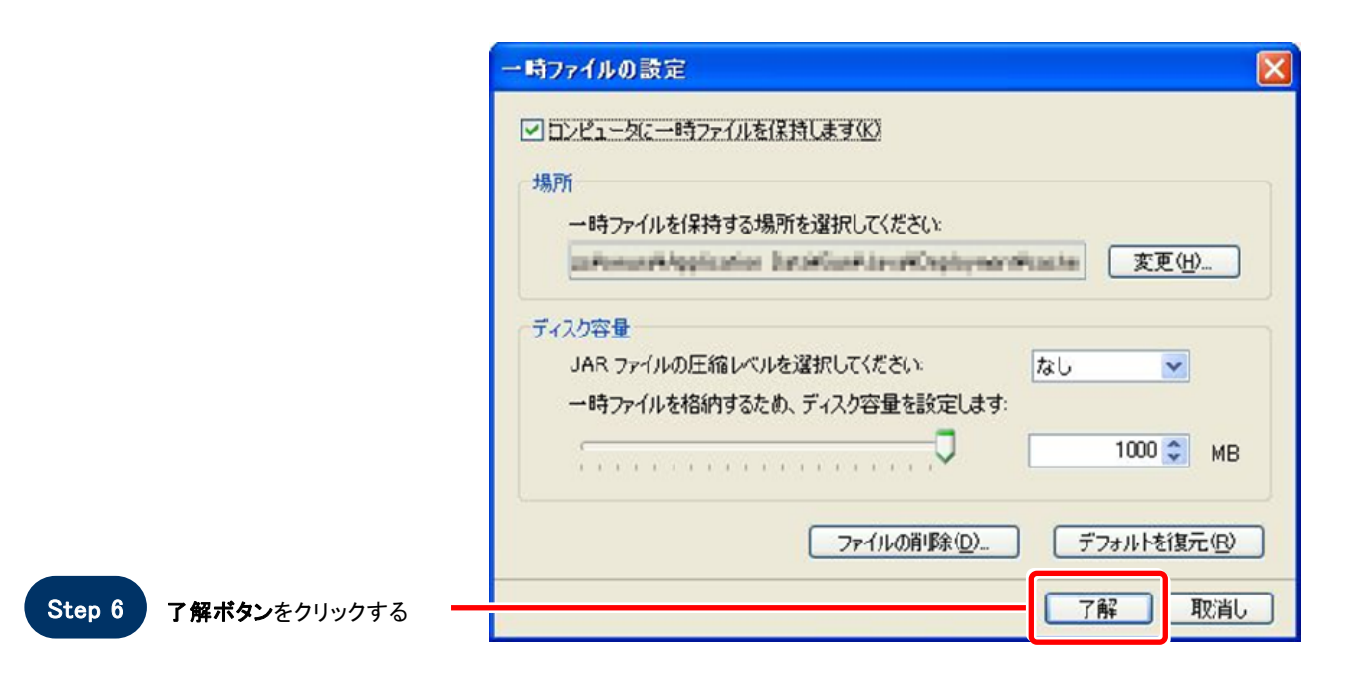

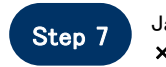

Step 7 Java コントロールパネルを ×ボタンで閉じる